## **WorkinTexas.com Choices Sanctions Desk Aid**

1. From menu, select **Manage Individuals**.

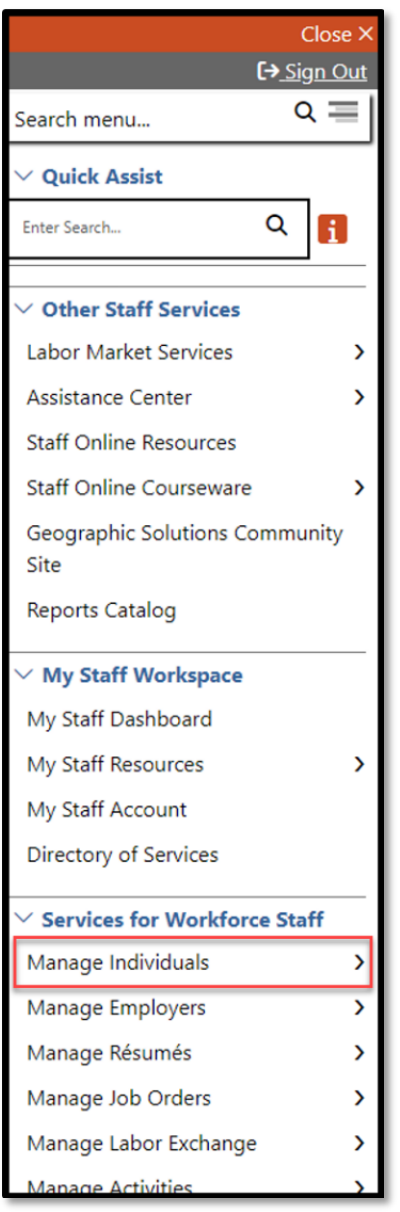

Figure 1 Screenshot showing Manage Individuals

2. Select **Assist an Individual**.

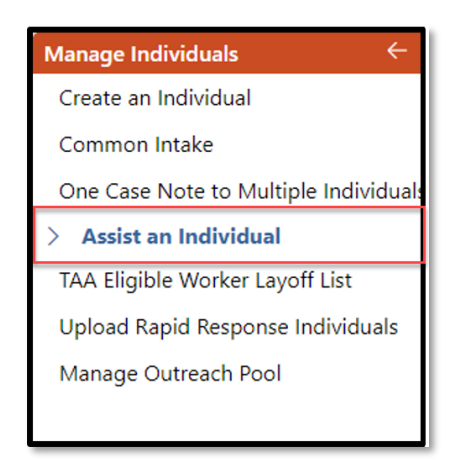

Figure 2 Screenshot showing Assist an Individual

You can find recently assisted customers in **Quick Assist**, or you may search for a new customer by entering information in the **General Criteria** section and click **Search**.

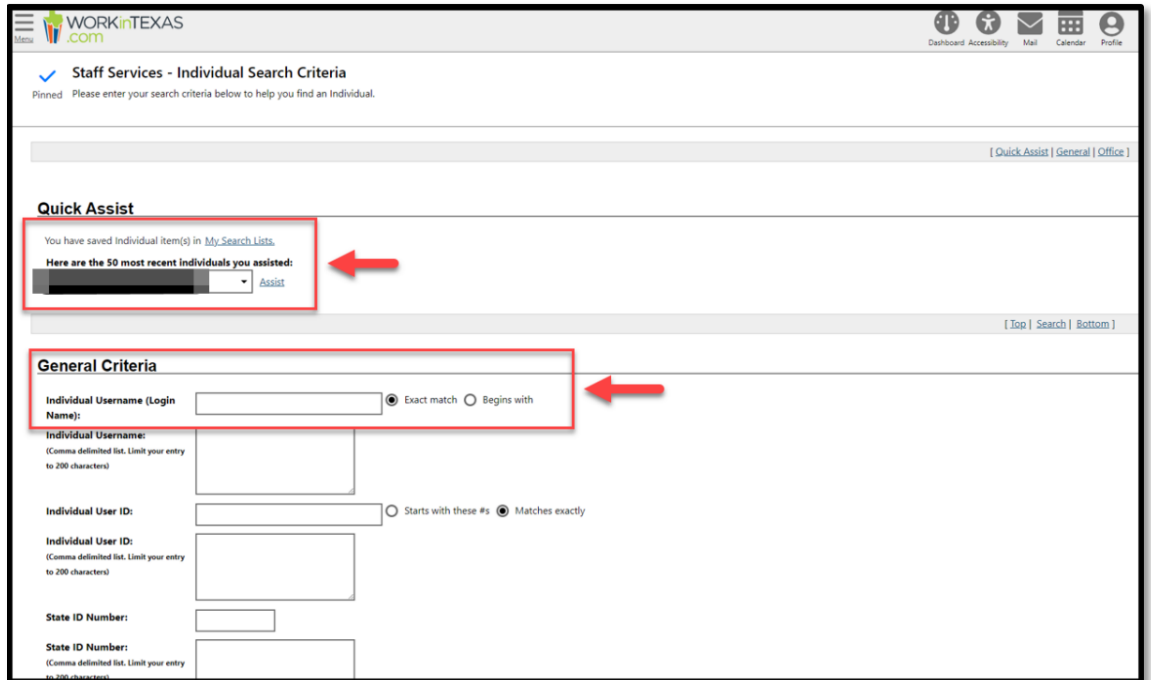

Figure 3: Screenshot Showing Quick Assist, General Criteria and Search

3. Select **Programs** under the Case Management Profile section.

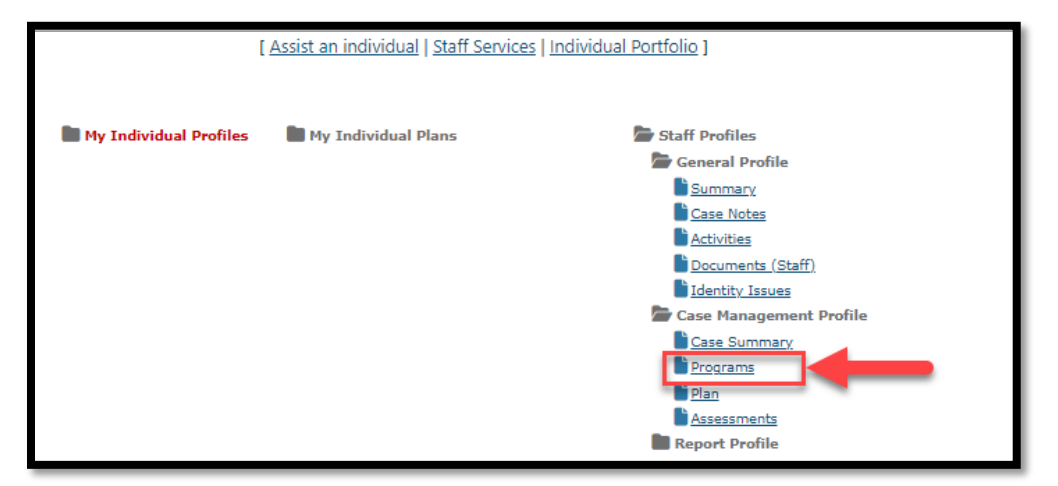

Figure 4: Screenshot showing Programs under Case Management Profile

4. Navigate to the Choices ribbon and click the plus sign icon to expand.

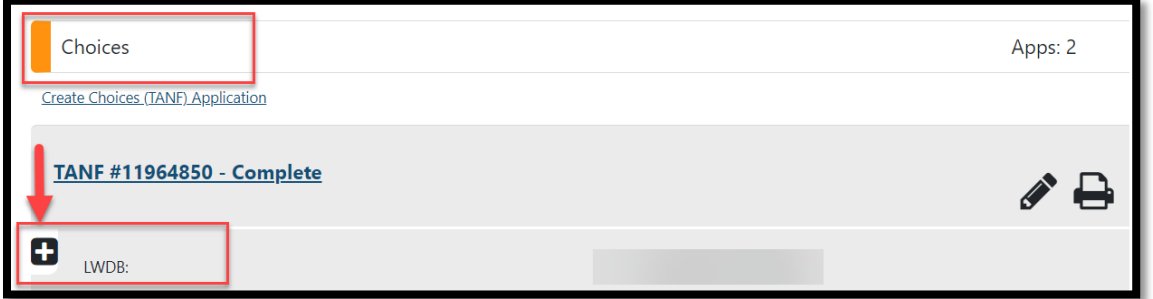

Figure 5: Screenshot Showing How to Expand the Choices Ribbon

5. Click the plus sign icon to expand the Sanctions Ribbon.

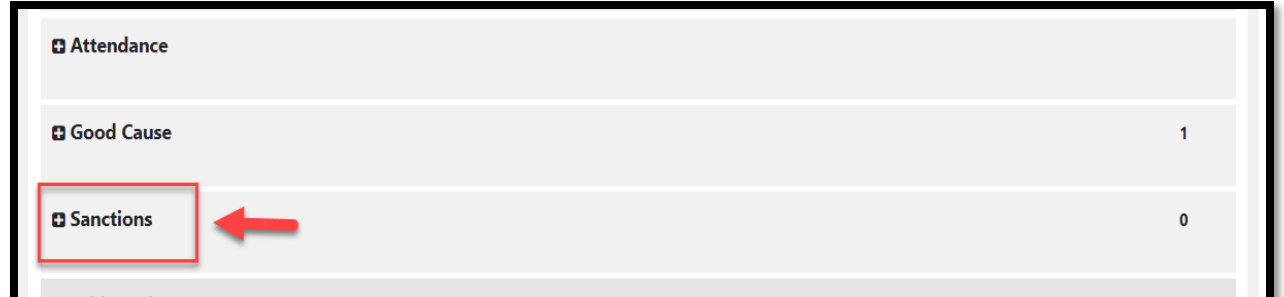

Figure 6: Screenshot Showing the Sanctions Ribbon

6. Click on **Create Sanction Referral**.

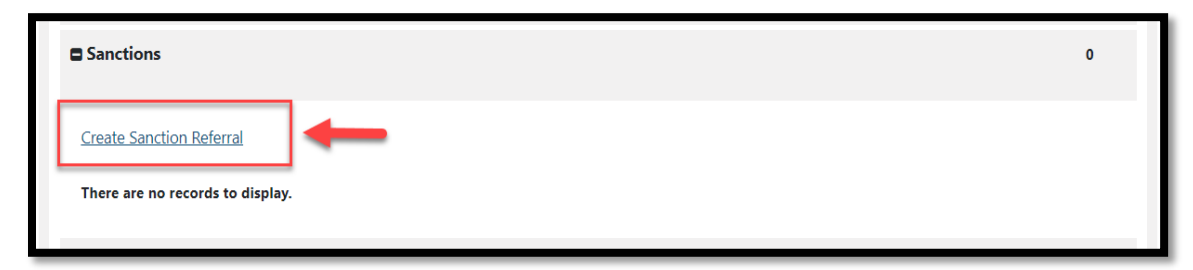

Figure 7: Screenshot Showing the Create Sanctions Referral Link

7. The sanctions page will display. Verify that the correct **LWIA/Region**  and **Office Location** selections are accurate. If not, change them accordingly.

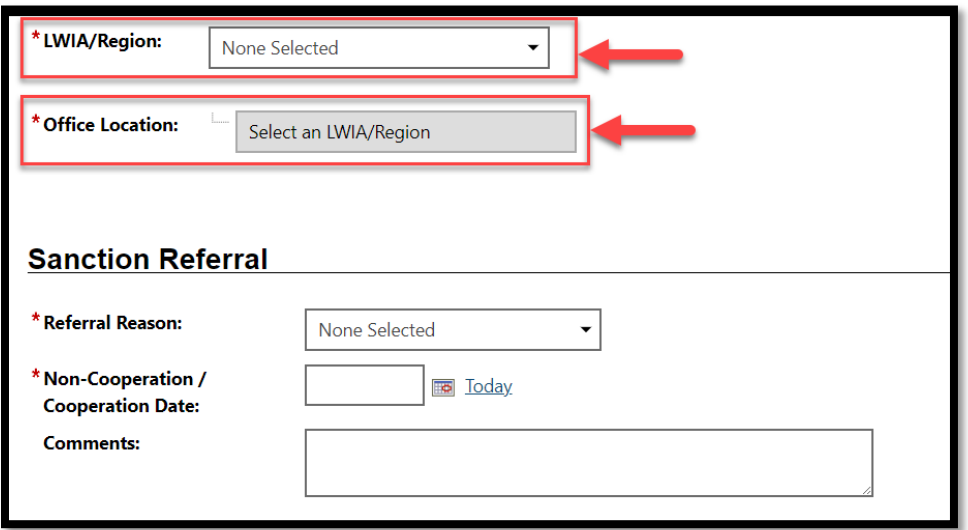

Figure 8: Screenshot showing the LWIA/Region and Office Location

8. For **Referral Reason**, select appropriate reason from the drop-down menu.

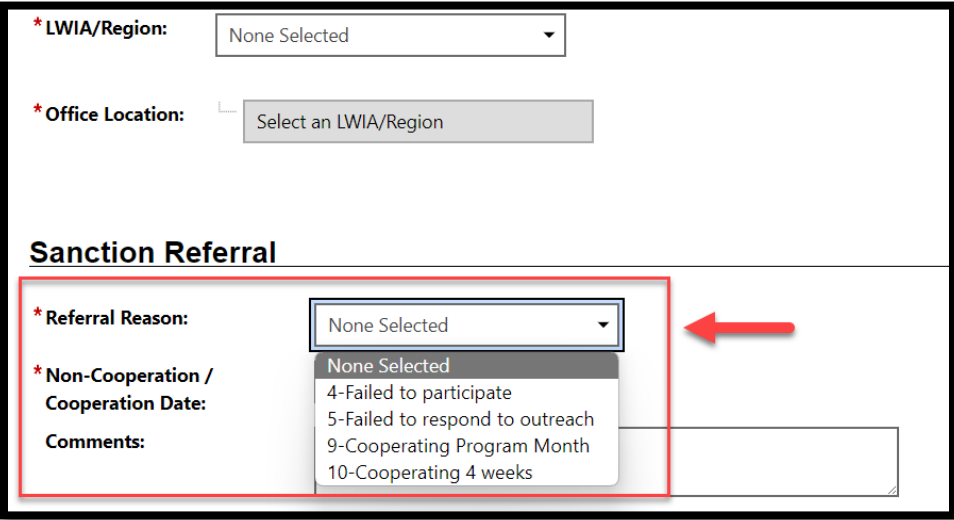

Figure 9: Screenshot Showing Sanction Referral Dropdown

9. For **Non-Cooperation Date**, select the appropriate date.

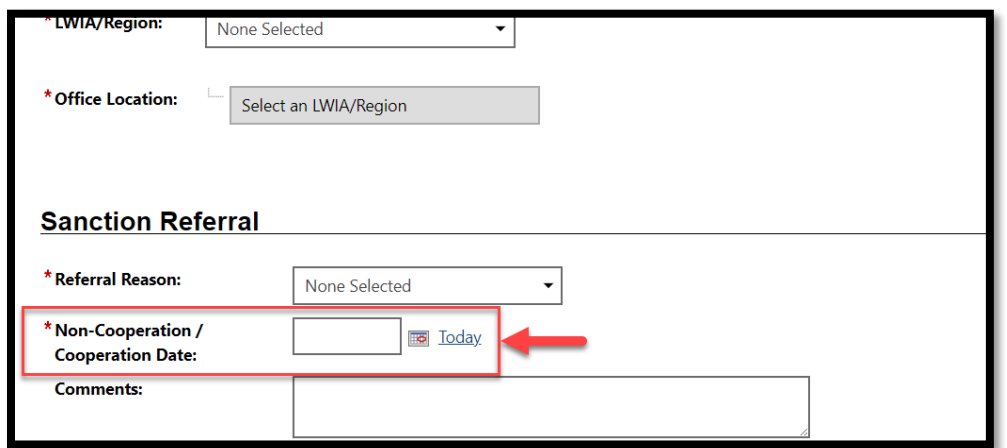

Figure 10: Screenshot of Non-Cooperation Date field

10.If applicable, add **Comments**.

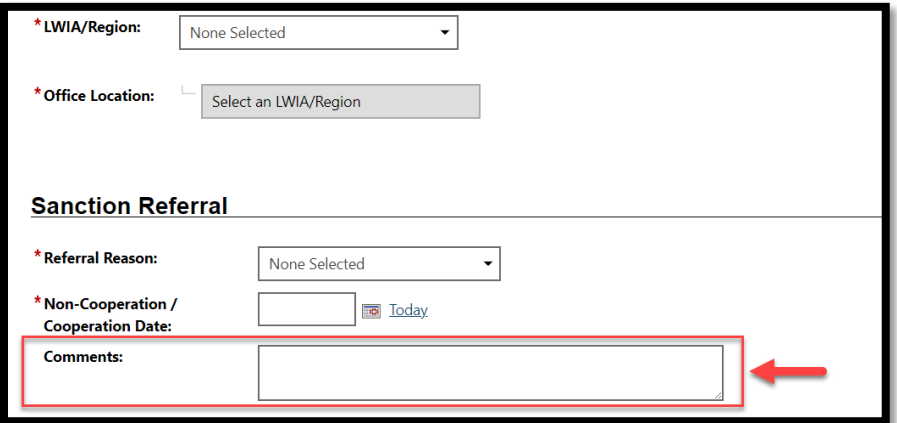

Figure 11:Screenshot Showing Comments Field

11. Add case note by clicking on **Add New Case Note**.

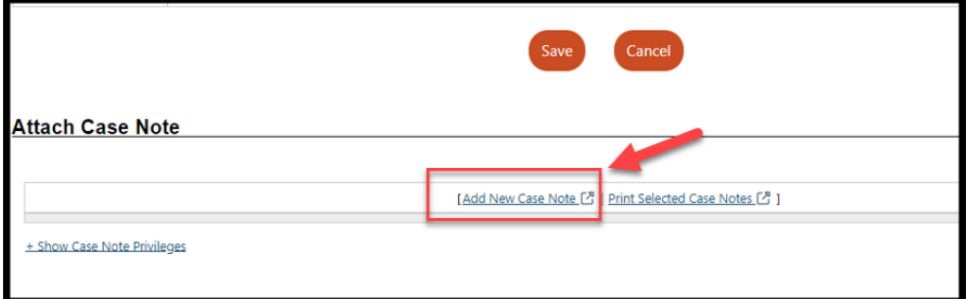

Figure 12: Screenshot Showing Add Case Note Link

12. The case note pop-out box will appear. Enter case note details and attach any necessary documents.

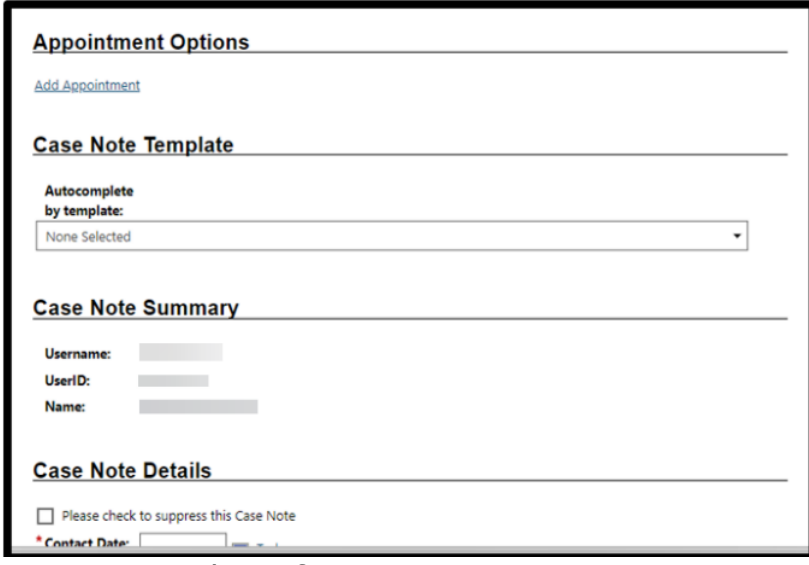

Figure 13: Screenshot of Case Note Screen

13. Select the **Save (or Save and Print)** button.

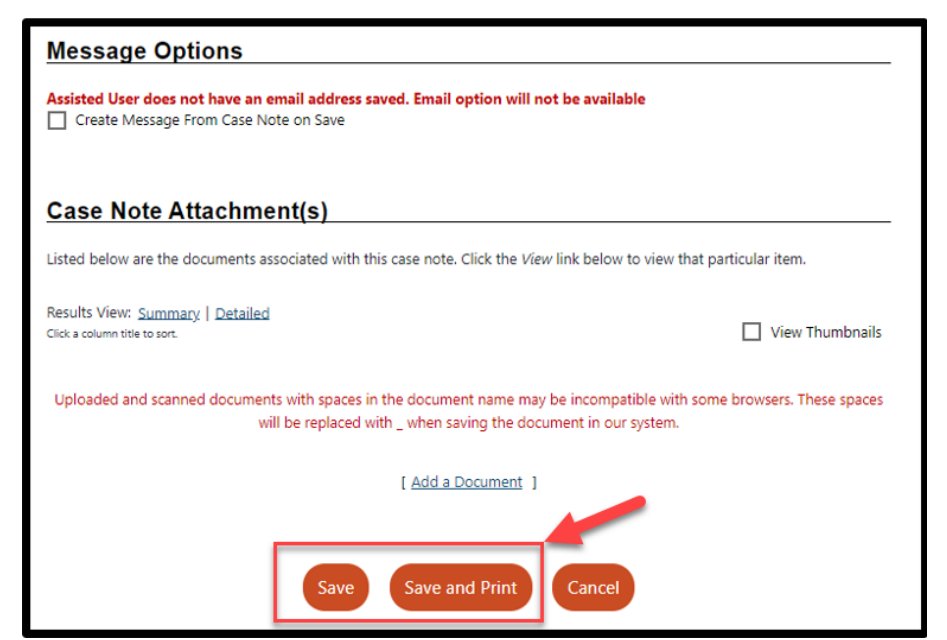

Figure 14: Screenshot of Message Options Save or Save and Print

14. The Case Note table appears.

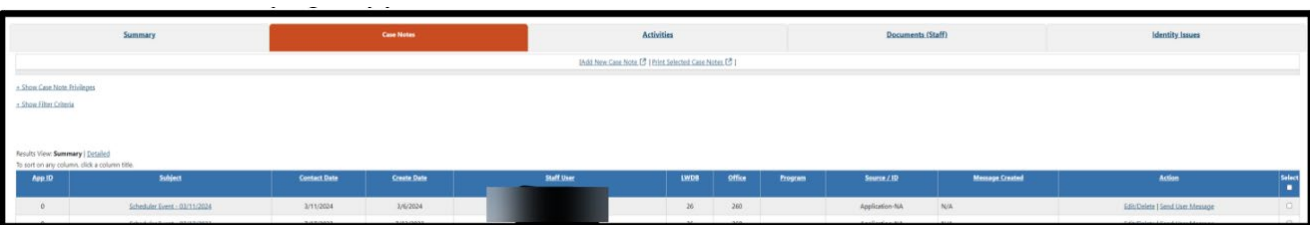

Figure 15: Screenshot of Case Note Table

15. To view the sanction referral, click on **Programs**.

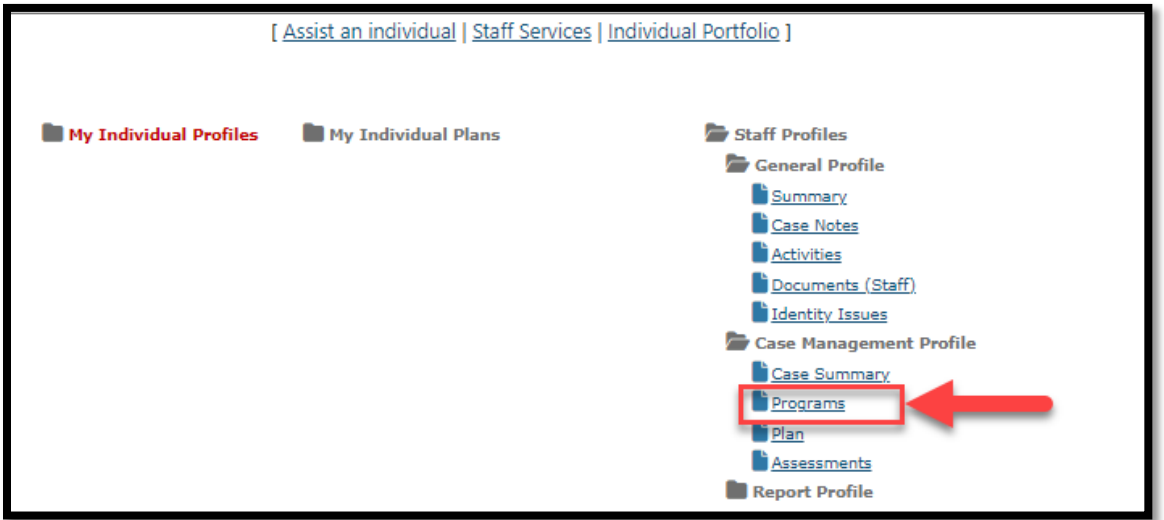

Figure 16: Screenshot of the Link to Programs

16. Navigate to the Choices ribbon and click the plus sign icon to expand.

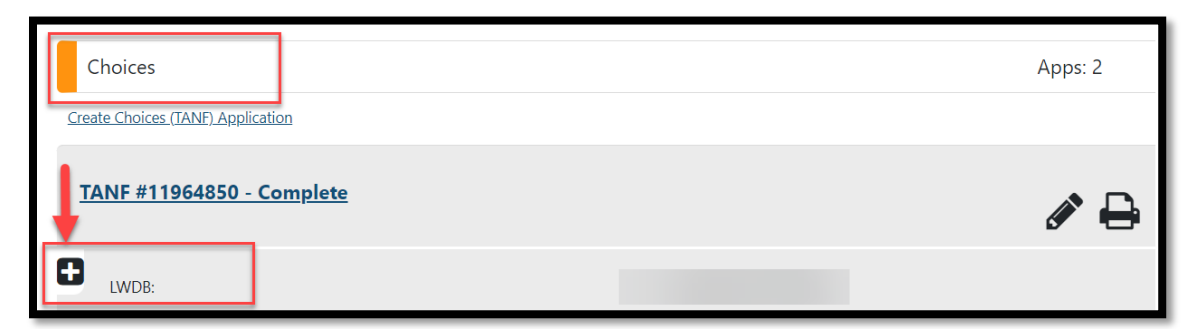

Figure 17: Screenshot Showing How to Expand the Choices Ribbon

17. Click on the plus sign on the Sanctions Ribbon to see the sanctions table.

| <b>Q</b> Attendance |   |
|---------------------|---|
| <b>Q</b> Good Cause |   |
| <b>Q</b> Sanctions  | O |

Figure 18: Screenshot Showing the Sanctions Ribbon

18. The sanctions table appears with the sanction information.

| Sanctions                       |                               |                                                 |                           |                                           |                                    |                                |                                               |                                         |                                               |                            |                              |               |
|---------------------------------|-------------------------------|-------------------------------------------------|---------------------------|-------------------------------------------|------------------------------------|--------------------------------|-----------------------------------------------|-----------------------------------------|-----------------------------------------------|----------------------------|------------------------------|---------------|
| <b>Create Sanction Referral</b> |                               |                                                 |                           |                                           |                                    |                                |                                               |                                         |                                               |                            |                              |               |
|                                 |                               |                                                 |                           |                                           |                                    |                                |                                               |                                         |                                               | Search:                    |                              |               |
| <b>Create Date</b>              | <b>Create</b><br><b>Staff</b> | <b>Date</b><br><b>Sent</b><br>to<br><b>HHSC</b> | <b>Referral</b><br>Reason | Non-<br><b>Cooperation</b><br><b>Date</b> | <b>Referral</b><br><b>Status</b>   | <b>HHSC</b><br><b>Response</b> | <b>HHSC</b><br><b>Response</b><br><b>Date</b> | Adverse<br><b>Action</b><br><b>Date</b> | <b>HHSC</b><br>Good<br>Cause<br><b>Reason</b> | <b>Rejection</b><br>Reason | <b>Day</b><br><b>Counter</b> | <b>Action</b> |
| 06/28/2023                      |                               |                                                 | Failed to<br>participate  | 06/28/2023                                | Pending<br><b>HHSC</b><br>Response |                                |                                               |                                         |                                               |                            | $\mathbf{0}$                 | Edit          |

Figure 19: Screenshot Showing Sanctions Table

## **How to View the HHSC Determination**

1. From the menu, select **Manage Individuals**.

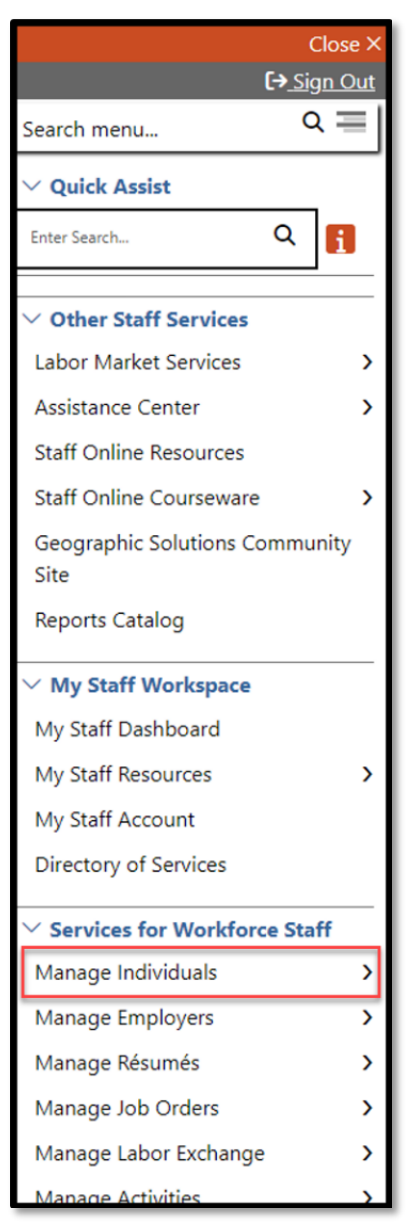

Figure 20: Screenshot showing Manage Individuals

2. Select **Assist an Individual**.

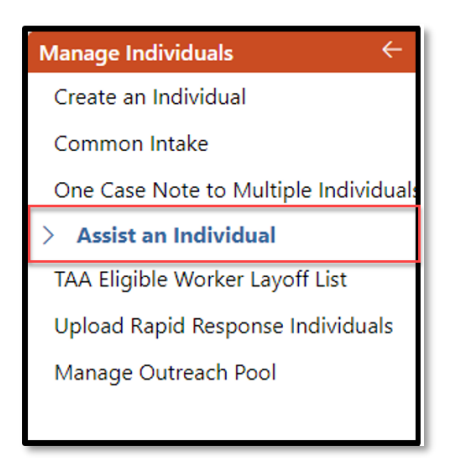

Figure 21:Screenshot showing Assist an Individual

3. Navigate to the Choices ribbon and click the plus sign icon to expand.

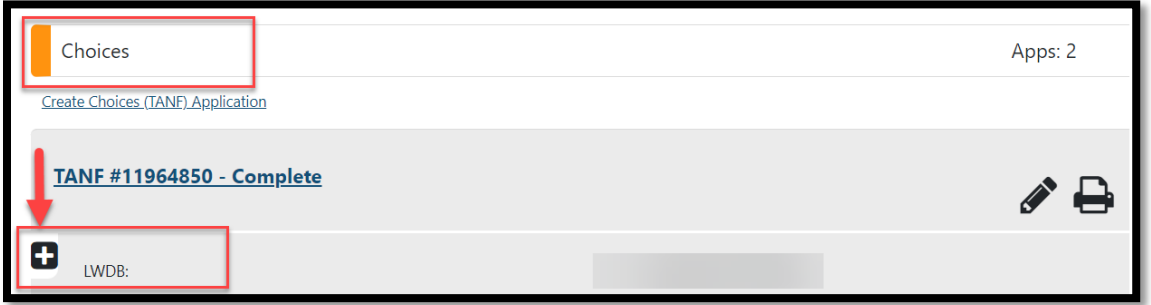

Figure 22: Screenshot Showing How to Expand the Choices Ribbon

4. Click the plus sign icon to expand the Sanctions Ribbon.

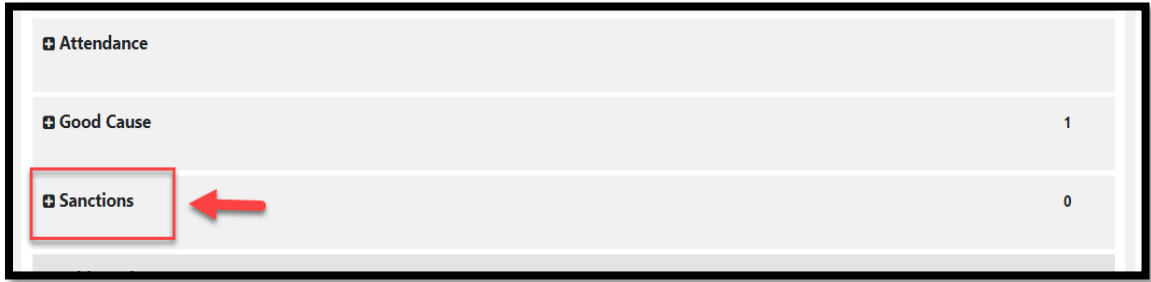

Figure 23: Screenshot Showing the Sanctions Ribbon

5. Scroll down to the **HHSC Response** section.

| <b>HHSC Response</b>         |                            |  |  |  |  |  |  |
|------------------------------|----------------------------|--|--|--|--|--|--|
| <b>HHSC Response:</b>        | 1-Pen. imposed. PEN COUNTS |  |  |  |  |  |  |
| <b>Imposed Date:</b>         | 04/01/2024                 |  |  |  |  |  |  |
| <b>HHSC Response Date:</b>   | 02/25/2024                 |  |  |  |  |  |  |
| <b>Rejection Reason:</b>     |                            |  |  |  |  |  |  |
| <b>HHSC Good Cause Date:</b> |                            |  |  |  |  |  |  |
|                              |                            |  |  |  |  |  |  |

Figure 24:Screenshot of HHSC Response